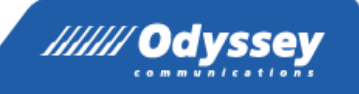

# **試験合格者に発行される証明物一覧**

## 2023年12月更新版 株式会社オデッセイコミュニケーションズ

# MOS・アドビ・Swift・MS ほか

/////// Odyssey

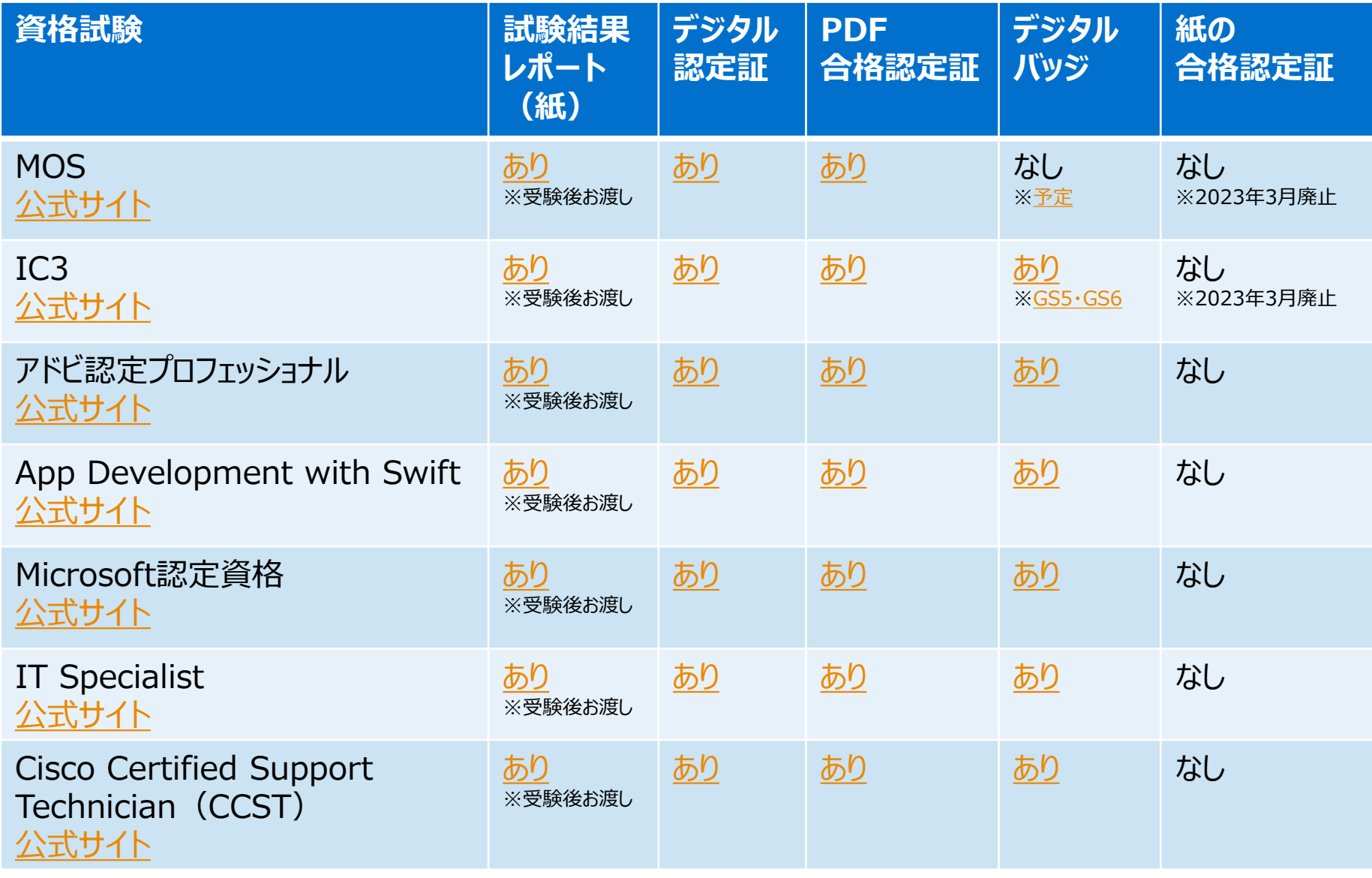

## VBA・ビジ統・コン検 ほか

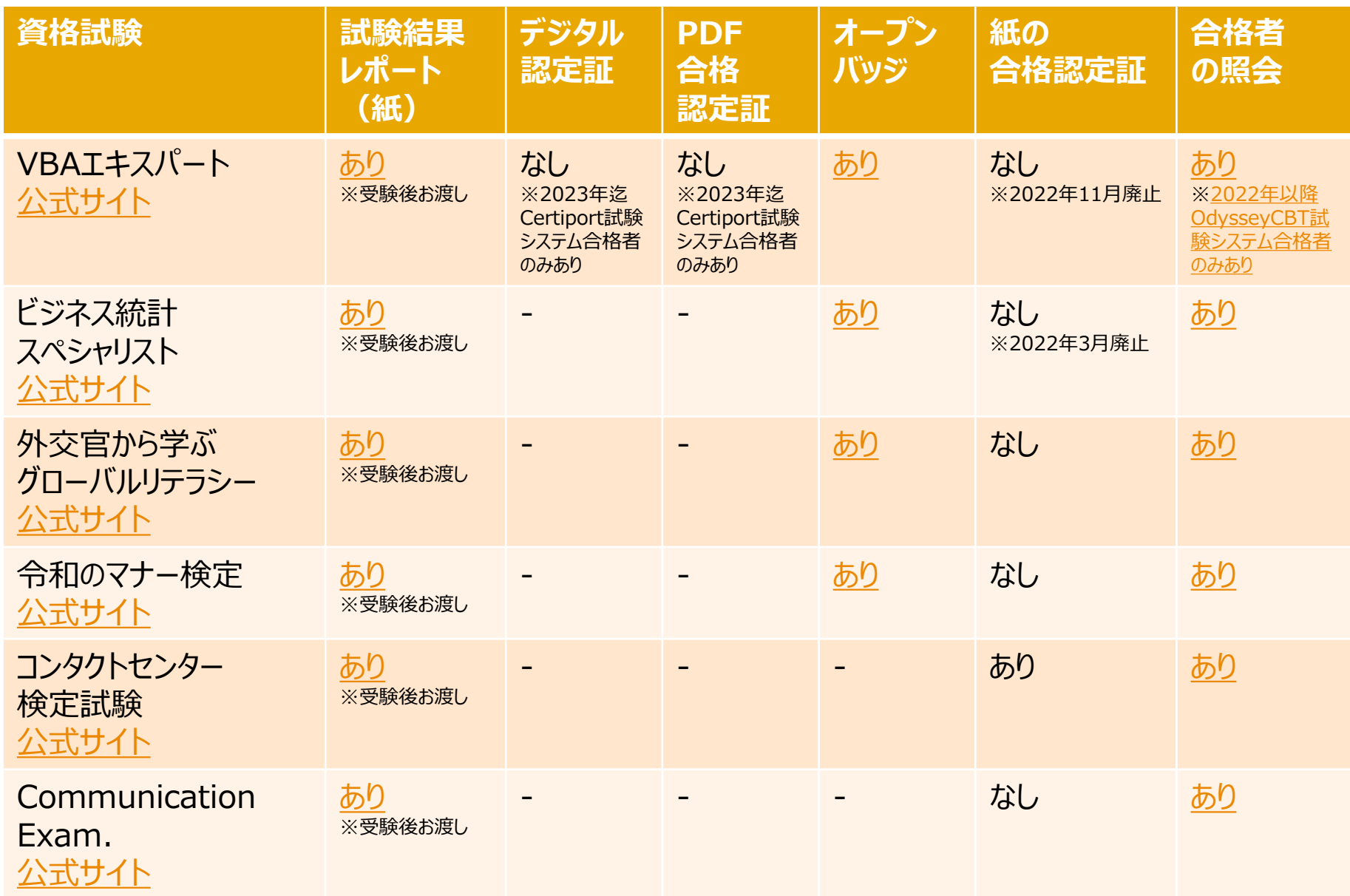

## CBAS・Python・PHP ほか

**ANSI Odyssey** 

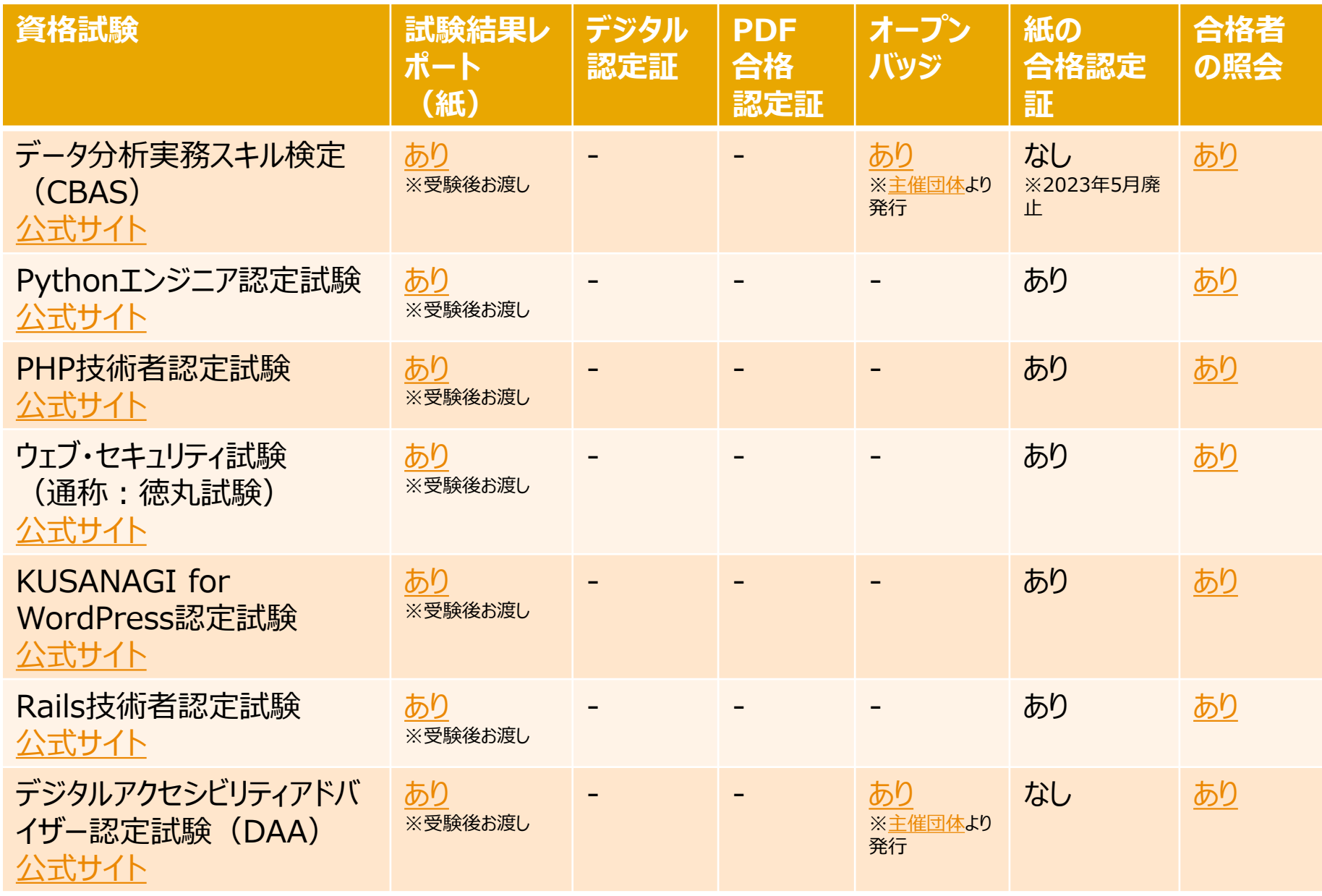

## 統計・リユース・YCNE

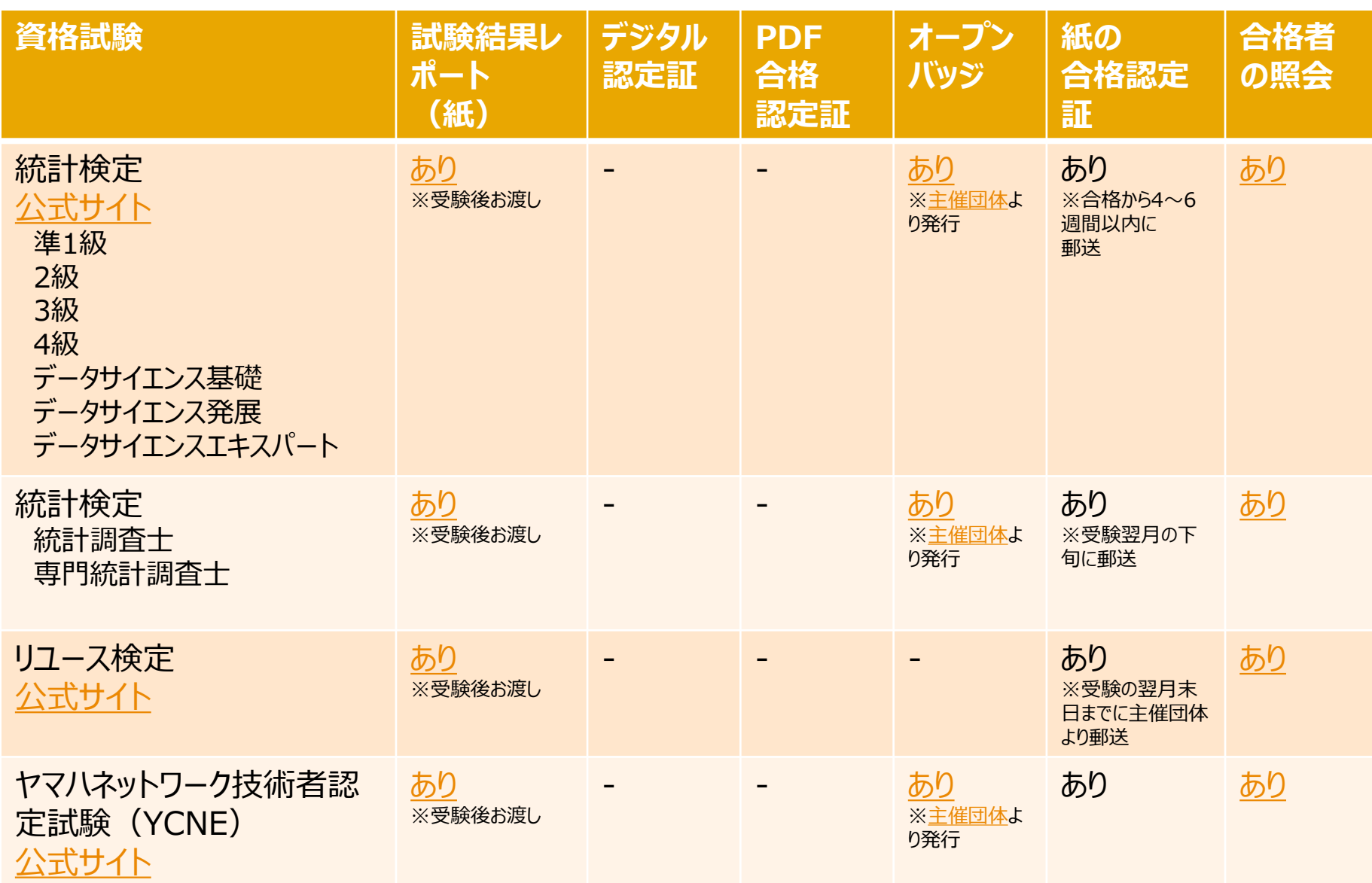

<span id="page-5-0"></span>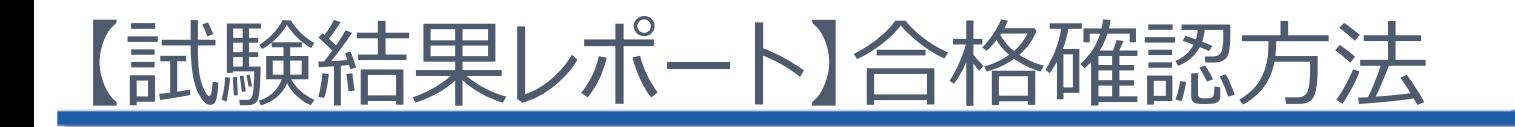

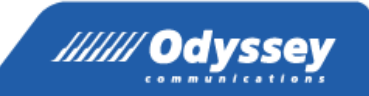

全ての試験

試験結果レポートは、受験当日に、受験者全員に試験会場でお渡しするもので、得点や合否結果、分野ごとの 正答率が記載されています。デジタル認定証やオープンバッジ同様、正式な合格書類として利用できます。

※ただし、アドビ認定プロフェッショナル・Microsoft認定資格・IT Specialistは、受験当日のお渡しが無い場合があります。

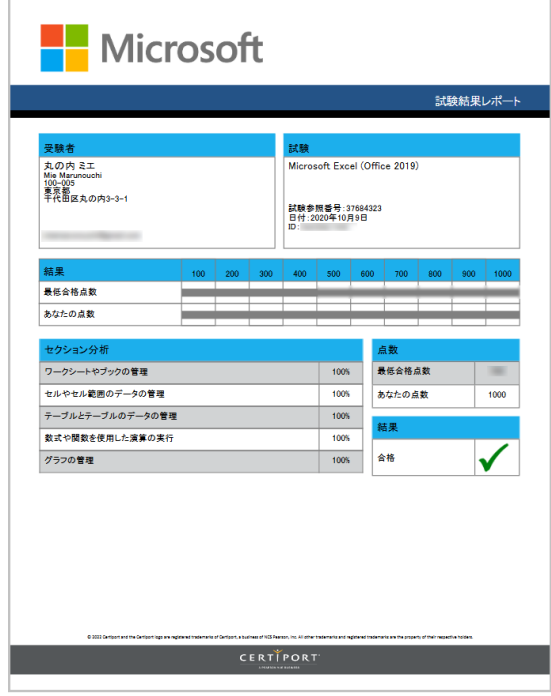

※試験結果レポートの一例

#### **後日印刷したい場合は・・・**

①受験者:[デジタル認定証も](https://www.odyssey-com.co.jp/id/iduser.html)しくは[OdysseyCBT](https://cbt.odyssey-com.co.jp/cbt/login_form.action)にログイン

**MOS/IC3/ IT Specialist/ アドビ認定プロフェッショナル/ App Development with Swift/ Microsoft認定資格/CCST**

**【デジタル認定証】**

①デジタル認定証ページ ②[試験結果レポート]クリック ③PDF保存/印刷

**VBA/ビジ統/グローバルリテラシー/ 令和のマナー検定/コン検/統計検定/ CBAS/Python/PHP/YCNE ほか**

**【デジタル認定証以外】** ①受験者メインページ >[機能メニュー] >[受験履歴表示] ②結果レポート[表示]クリック ③PDF保存/印刷

②担当者:試験結果レポートを受領/合否・得点を確認 **Odyssey Communications Inc.** 

<span id="page-6-0"></span>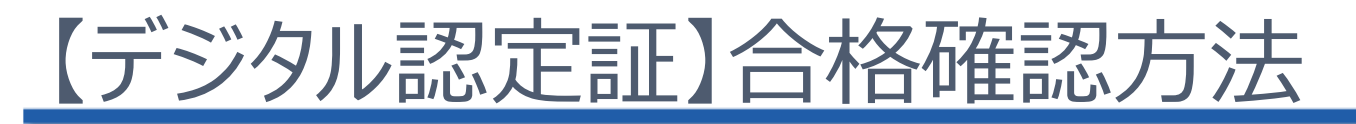

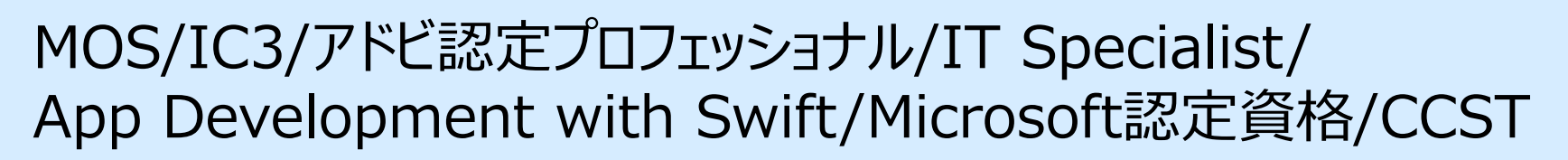

#### デジタル認定証は、Web上で受験結果を確認できる認定証で、受験当日からすぐに使用できます。 公的な証明書となりますので、雇用先や教育機関などへの証明として活用いただけます。

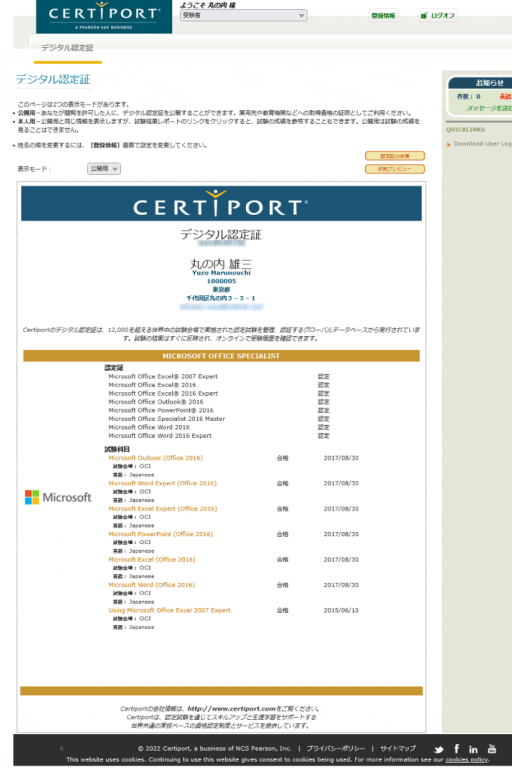

- ①受験者:[デジタル認定証に](https://www.odyssey-com.co.jp/id/iduser.html)ログイン
- ②受験者:表示モードを[公開用]に変更
- ③受験者:[認定証の送信]ボタンをクリック
- ④受験者:[認定証の送信]ページの[電子メールアドレス]に 送信先の電子メールアドレスを入力

/////// Odyssey

- ⑤受験者:[送信]ボタンをクリック
- ⑥受験者:送信が完了したら[閉じる]ボタンをクリック

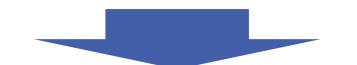

⑦担当者:メール受信 件名『●●●●の認定証(取得資格)ご確認のお願い』 ⑧担当者:メール本文にある[デジタル認定証]リンクをクリック ⑨担当者:公開用デジタル認定証を表示/合格履歴を確認 ※「●●●● は受験者の漢字姓名

**Odyssey Communications Inc.** 

# <span id="page-7-0"></span>【PDF合格認定証】合格確認方法

## MOS/IC3/アドビ認定プロフェッショナル/IT Specialist/ App Development with Swift/Microsoft認定資格/CCST

/////// Odyssey

#### PDF合格認定証は、印刷すると正式な合格認定証としてご利用いただけます。 また、PDFファイル形式で保存することもできます。

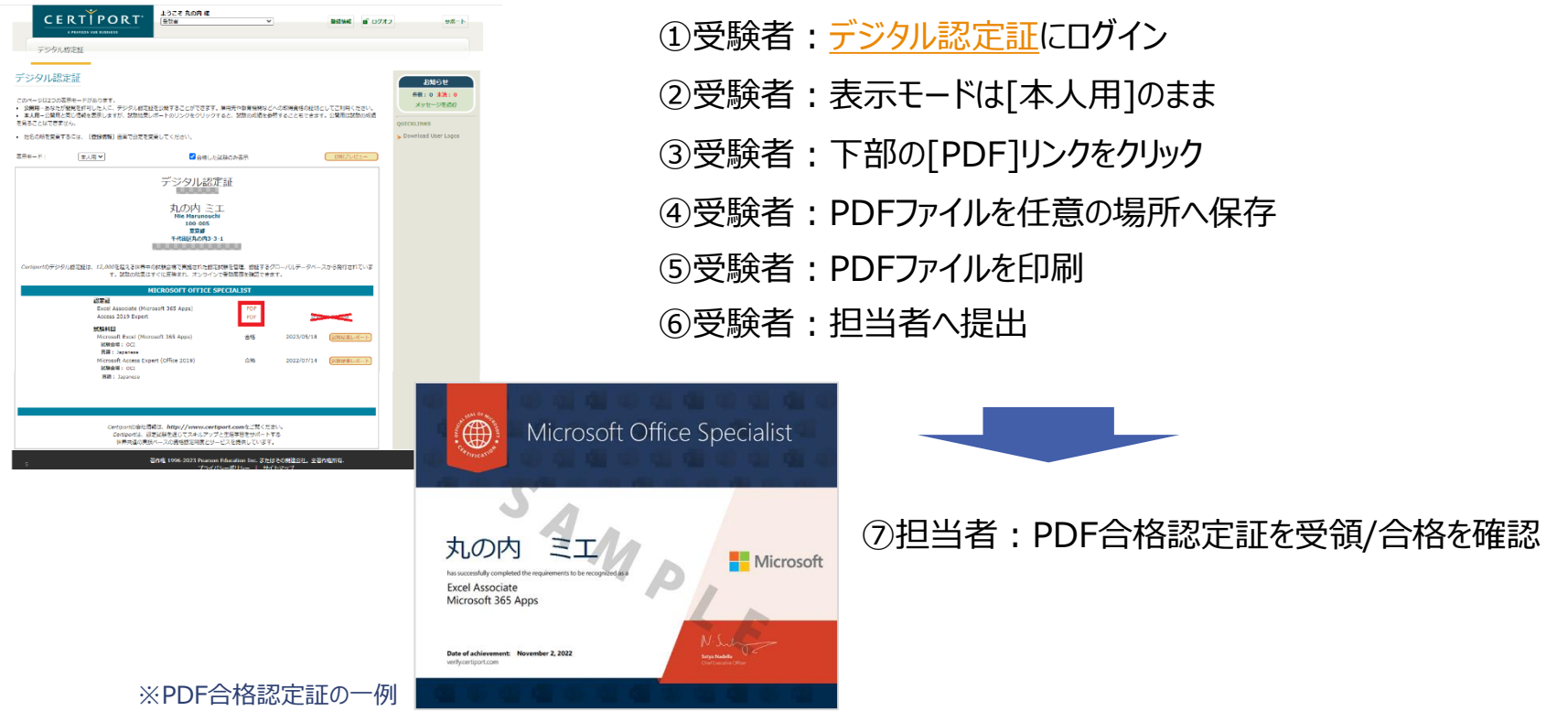

<span id="page-8-0"></span>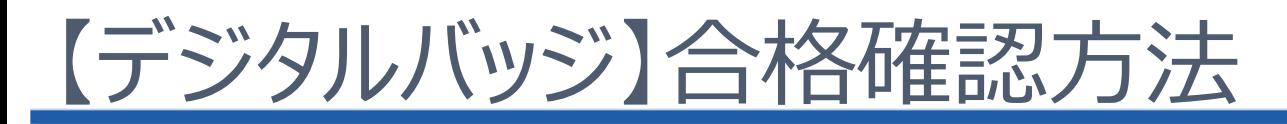

### IC3/アドビ認定プロフェッショナル/IT Specialist/ App Development with Swift/Microsoft認定資格/CCST

※MOSは後日導入予定

[デジタルバッジ](https://www.odyssey-com.co.jp/digitalbadge/)は、資格主催団体からオンライン上で発行されるデジタルの合格証明です。 バッジは世界共通の技術標準規格で発行され、正式な合格証明として利用できます。 デジタルバッジは、米国Credly (クレドリー)が提供しているサービスを利用しています。

 $(8) \equiv$ 

Share  $\cdots$  ①受験者:合格後、受験者IDに登録したメールアドレス宛に 「(※主催団体名) バッジ発行のお知らせ」メールが届く。

※ 試験の主催団体によってメールの件名が異なります。 例:IT Specialistに合格した場合:「Certiportのバッジ発行のお知らせ」

> ②受験者 : 受領したメール内の [バッジを入手する] ボタンを クリックしてCredlyサイトに移動。

- ③受験者:[Create Account]ボタンをクリックし、 Credlyのアカウントを登録すると、 [Confirm Your Email]が表示される。
- ④受験者:「CredlyのEメール確認の手順」メール受領。 メール内の[Eメールアドレスを確認]ボタンをクリックし、 Credlyサイトに移動。
- ⑤受験者:[Accept Badges]>[Save Settings] ボタンをクリックし、デジタルバッジ登録完了。

**Super Learner** Issued by Manning Express

The earner of this badge has demonstrated exceptional abilities in learning. They have embrace a curiosity for new knowledge and have independently applied the concepts. This earner is able to take complex and challenging educational content and parse it into easily understood segments

Credly

g

Q Discover badges, skills or organization

This badge was issued to **Susan Manning on April 17**, 2023

※デジタルバッジの一例 (Credlyホームページより) の の受験者:バッジを表示し「Share]からURLを共有する。

⑦担当者:受験者から共有されたURLをクリック/資格取得を確認 **Odyssey Communications Inc.** 

<span id="page-9-0"></span>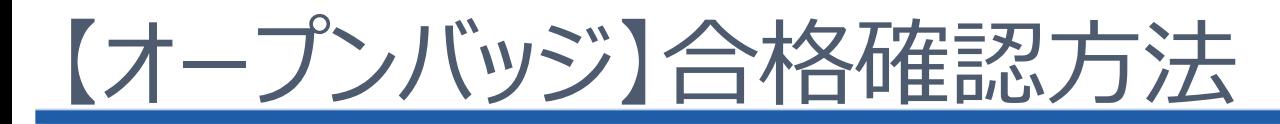

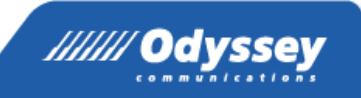

### VBA/ビジ統/グローバルリテラシー/令和のマナー検定/ CBAS\*/YCNE\*/統計検定\*/DAA\*

INE、統計検定、DAAのオープンバッジ発行については各主催団体へお問い合わせください。

オープンバッジは、資格主催団体からオンライン上で発行されるデジタルの合格証明です。 バッジは世界共通の技術標準規格で発行され、正式な合格証明として利用できます。 オープンバッジは、一般財団法人オープンバッジ・ネットワークが提供しているサービスを利用しています。

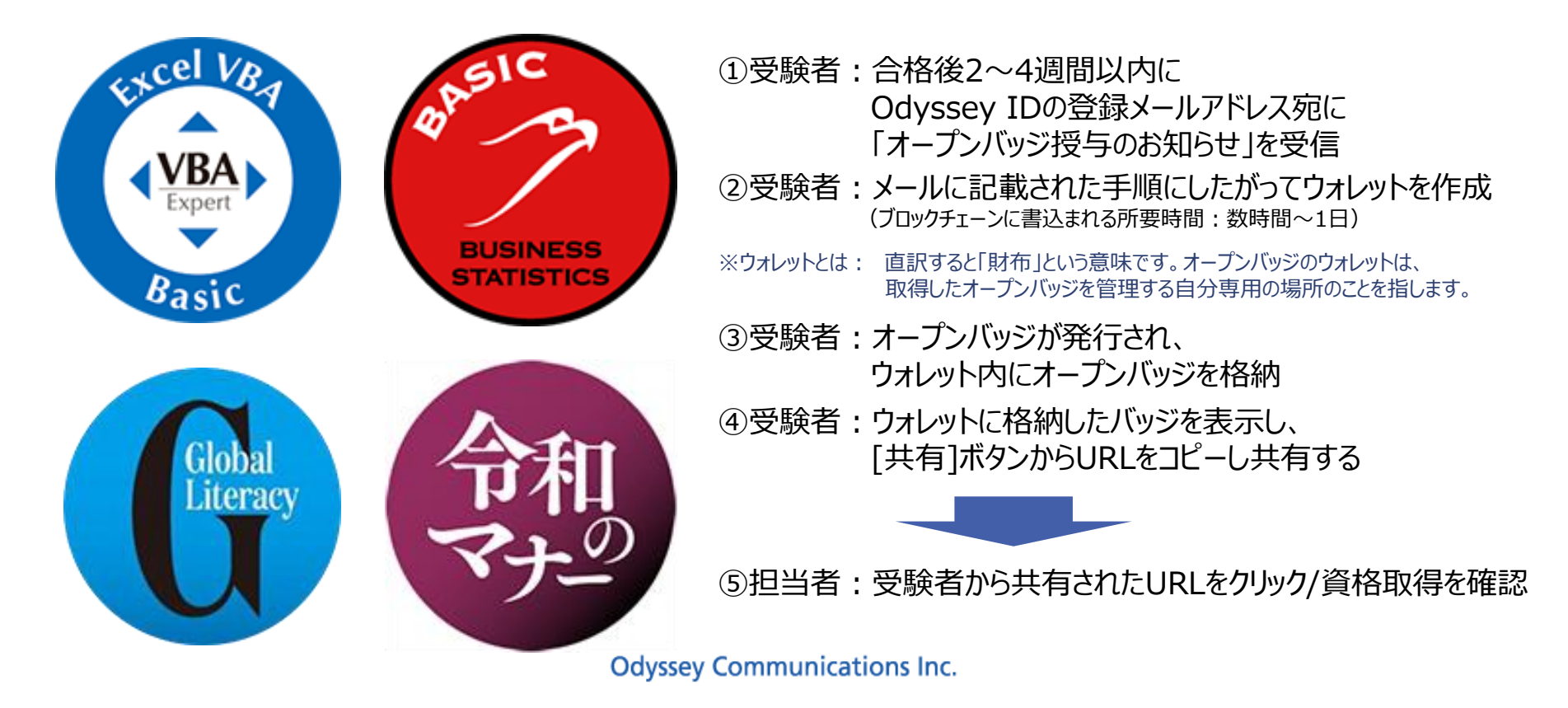

<span id="page-10-0"></span>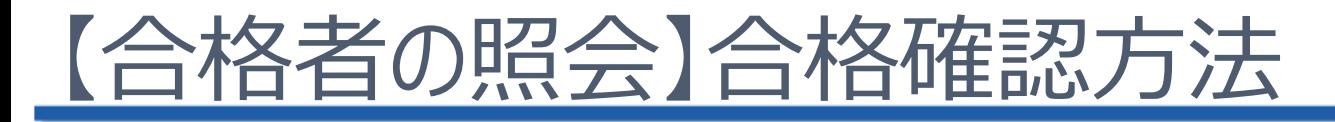

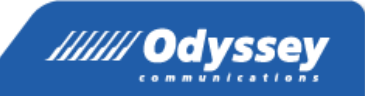

### VBA/ビジ統/グローバルリテラシー/令和のマナー検定/コン検/ 統計検定/CBAS/Python/PHP/YCNE/DAA ほか

Odyssey CBTで運営する試験では、合格者に合格者番号(合格証番号)と呼ばれる一意の番号が発行さ れます。合格者番号は、試験当日にお渡しする試験結果レポートなどに記載してあり、この合格者番号を担当者 などの第三者へ提出し、担当者が「合格者の照会」ページで照会することで、合格を証明することができます。

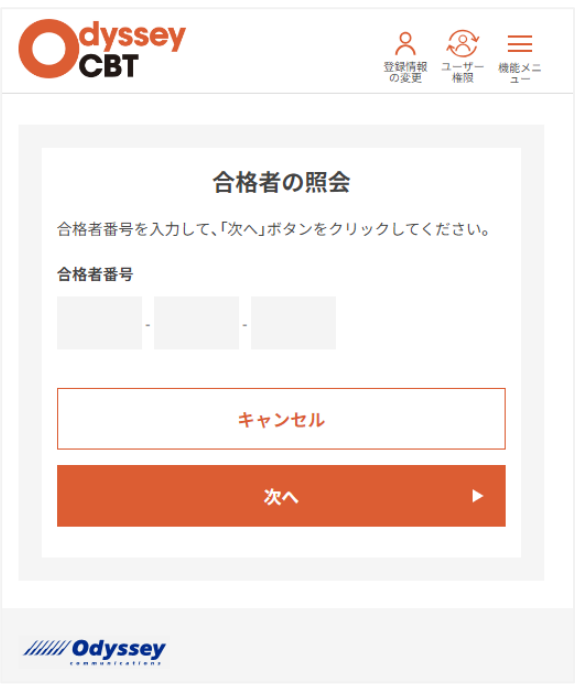

①受験者:合格後、試験結果レポートや OdysseyCBTサイトログイン後に表示される 「合格者番号」を 担当者へ報告

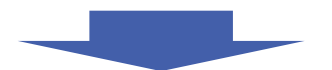

2担当者: OdysseyCBT [合格者の照会ページよ](https://cbt.odyssey-com.co.jp/verify/index.html)り照会 ③担当者:受験者の資格取得を確認